## 【研究代表施設での操作】

認定臨床研究審査委員会申請システム(BV Clinical-CRB システム)を利用している研究分担施設へ エクスポートファイル(提供する承認資料一式)を送信する。

- ① メインメニュー画面【審査課題一覧】より、該当課題の「表示」ボタンを押下し「研究課題詳細表示」を開く
- ② 「申請履歴」欄にある該当申請の「表示」ボタンを押下し「申請書閲覧」画面を開く
- ③ 「申請・報告データのダウンロード」右の矢印を押下

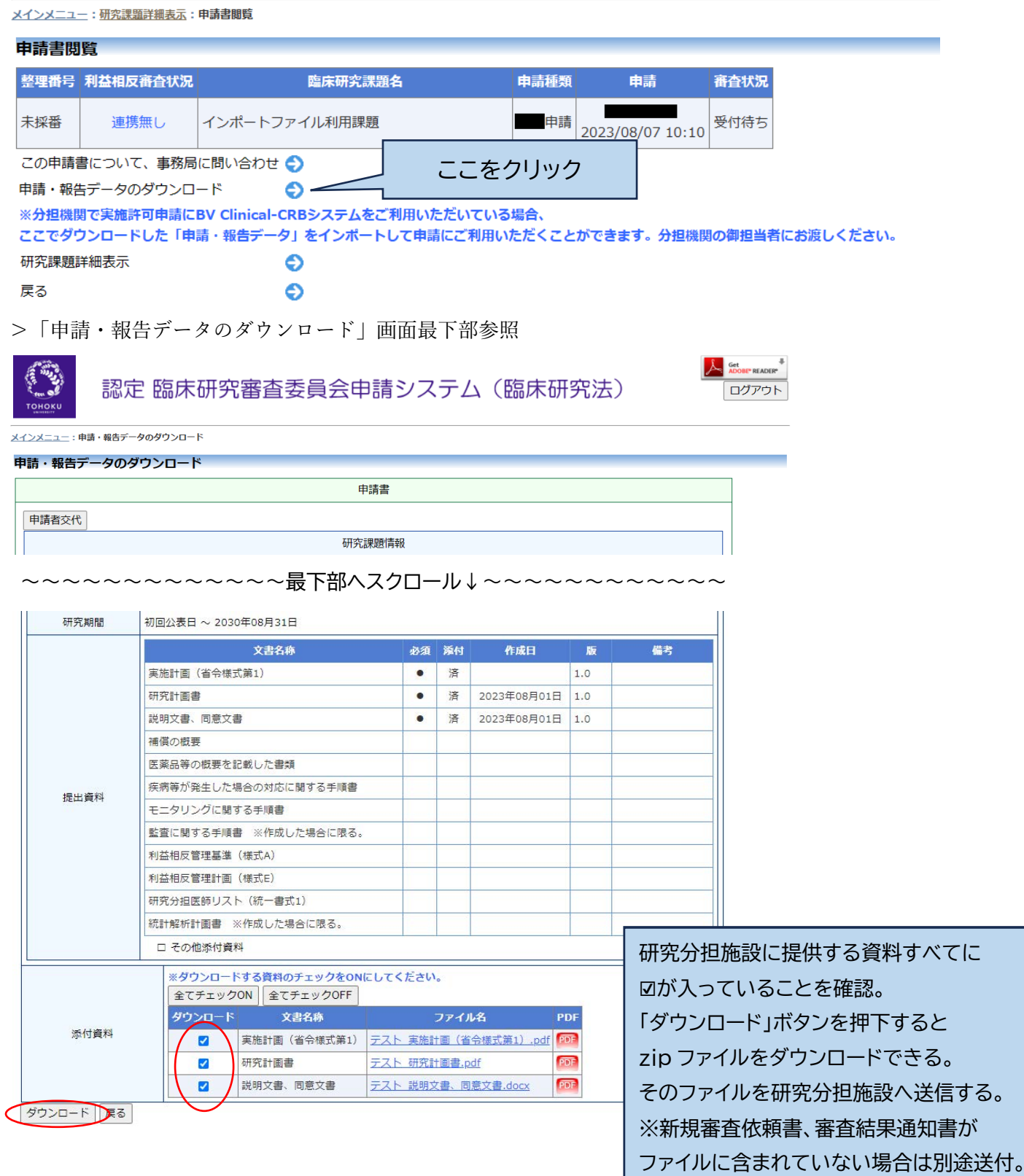

【研究分担施設での操作】

実施許可申請・新規申請の場合

- ① 申請者用メニュー「新規実施許可申請」右の矢印を押下し「新規申請の準備」画面を開く
- ② 審査結果通知書を参考に委員会名を記載
- ③ 「インポートファイルを利用して申請データを作成する」に☑
- ④ 代表施設から入手した zip ファイルを選択
- ⑤ 「申請基本情報入力へ進む」を押下

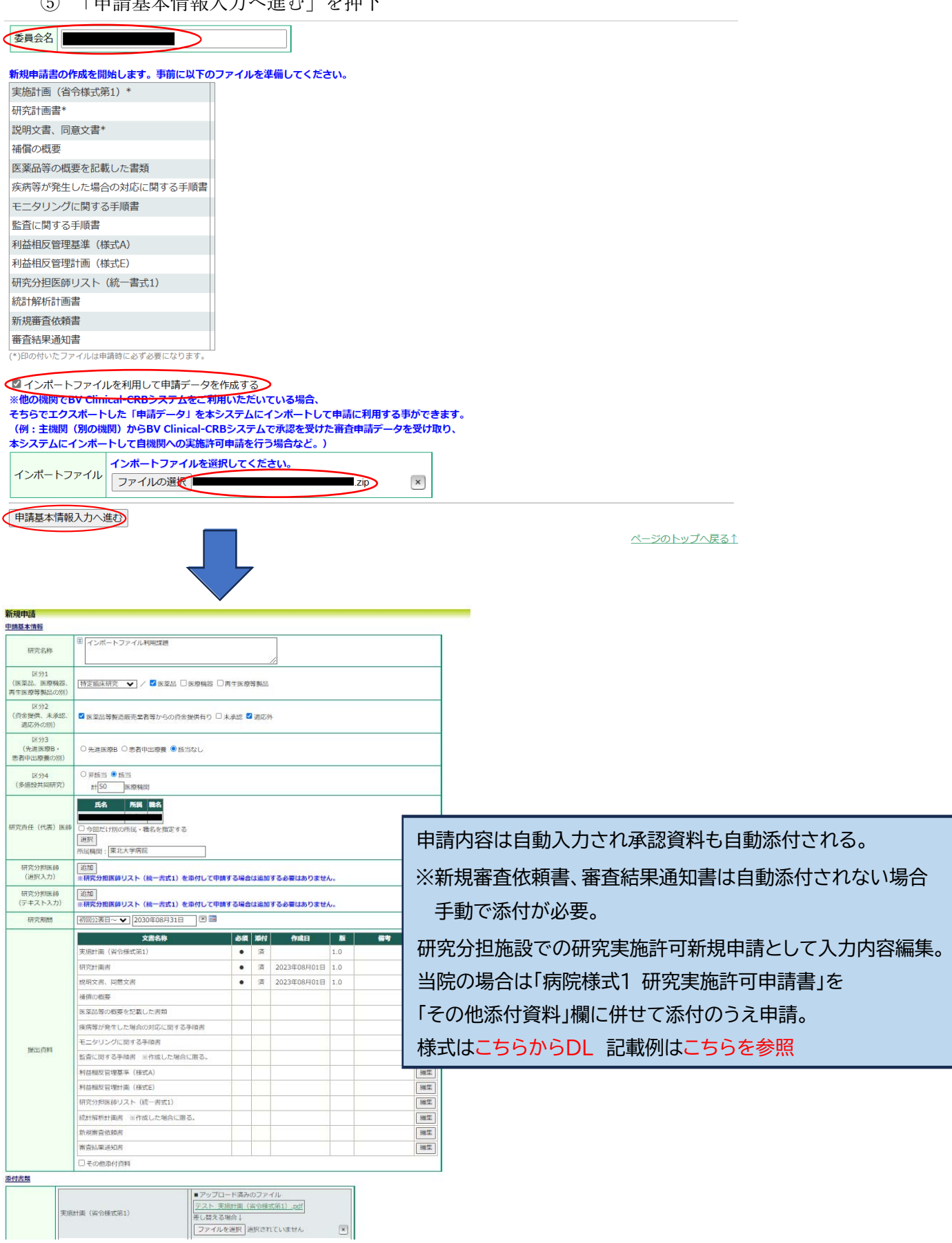